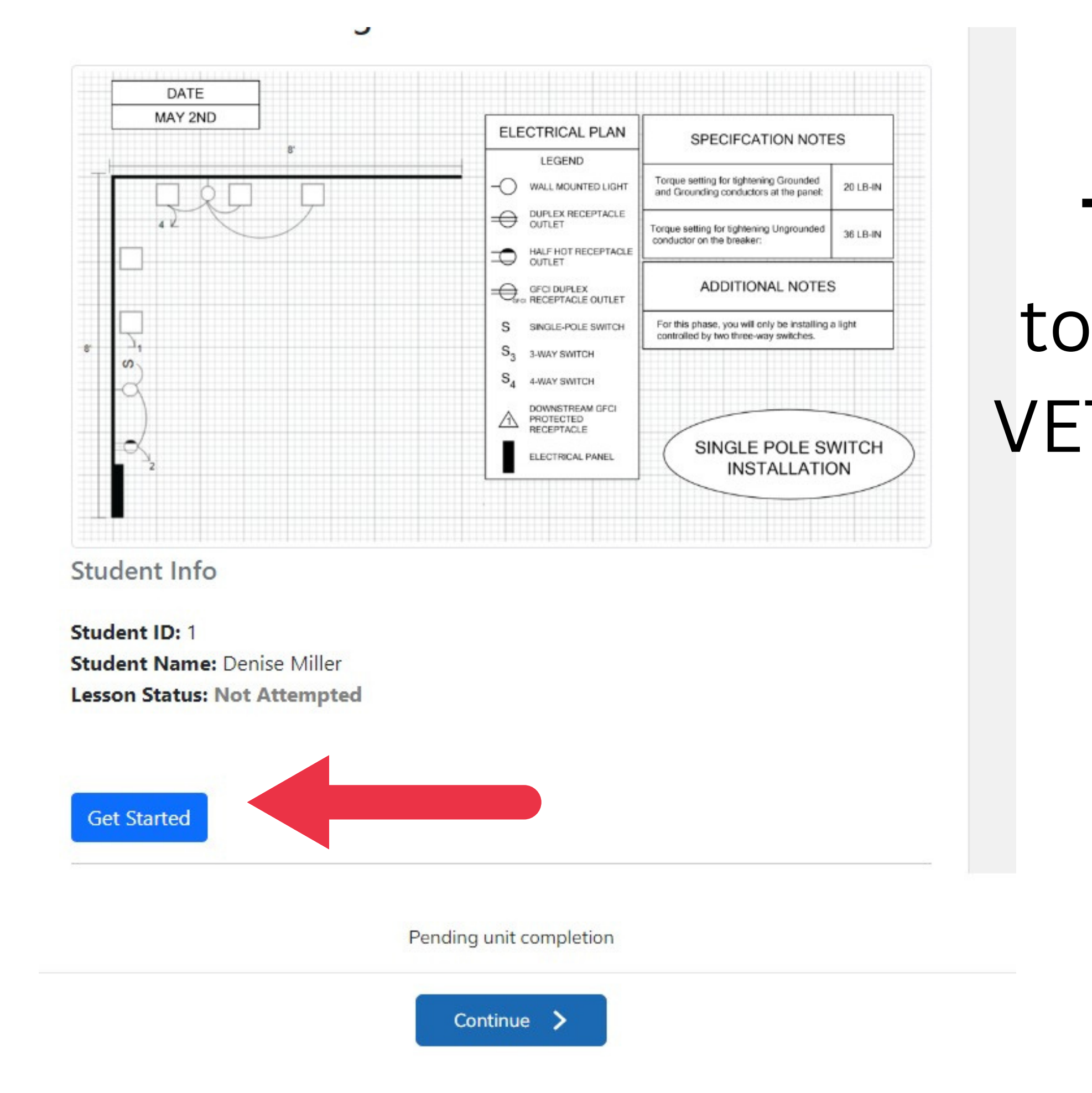

### **To obtain LMS Token** to use when logging in to VET Canada on the Oculus Headset click 'Get Started'

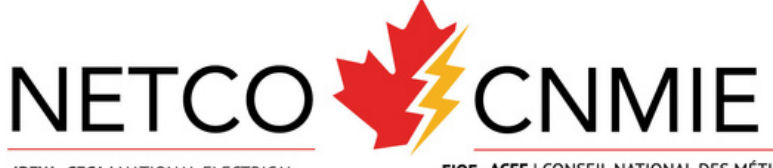

**IBEW - CECA I NATIONAL ELECTRICAL TRADE COUNCIL** 

FIOE - ACEE | CONSEIL NATIONAL DES MÉTIERS DE L'INDUSTRIE ÉLECTRIQUE

### **Access Code: LES311**

#### **VR Headset Instructions:**

- 1. Open the VET (Virtual Electrical Training) application on the VR headset and wait for the login screen.
- 2. Below the "Username" and "Password" fields, select "LMS Login".
- 3. Select the "LMS-Code" input field and enter the access code above: LES311
- 4. Once entered, click "Sign In". If you are prompted with an error message, attempt to enter the code again. If the problem persists, you may try exiting the session on your browser and generate a new login token.
- 5. Once you log in, you will see two lessons available to you: "Intro to VR" and the current lesson that you generated a token for. You will see locked lessons that can be unlocked by accessing the other VR training lessons on the LMS.
- 6. When you've selected the training lesson, you will see Guided or Test mode. Whichever mode you generated a token for will be unlocked, while the other will remain locked. Select the unlocked option and your headset will load you into the environment.

## Once you have the Access Code, input this code into the headset by following the instructions to the left

environment.

- 7. Once you've completed the training lesson, exit out of it and return to the home hub of the VET app. You can then take off your VR headset and return to your internet browser. Your score will be available below by clicking on the green "Display Results" button on this page.
- 8. Once you see your score, click "Submit Results" and the score will be submitted to your instructor and will be available to view in the "Reports" section of your LMS.

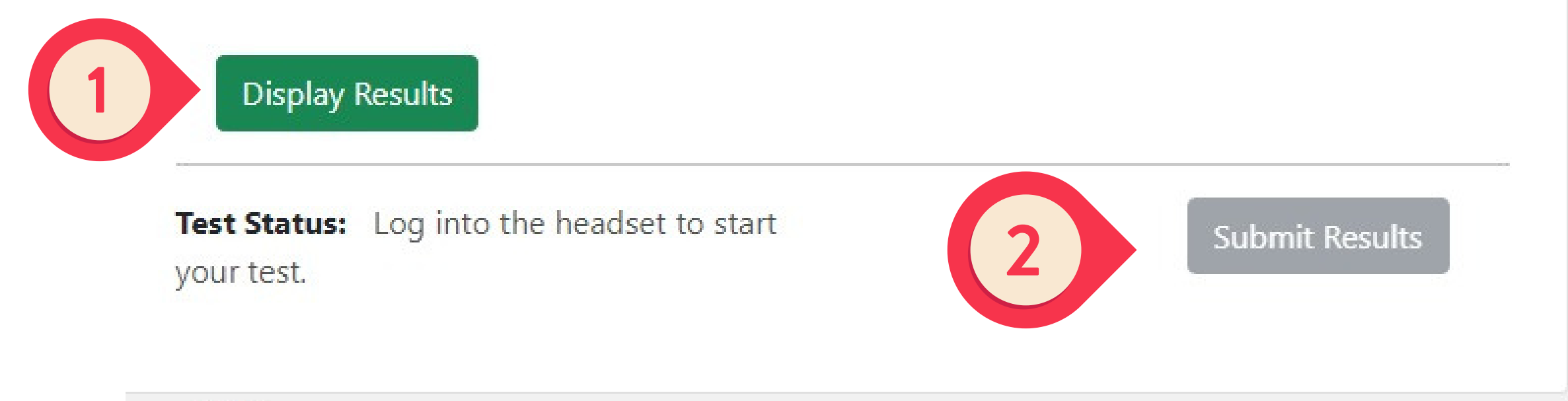

 $v0.9.18$ 

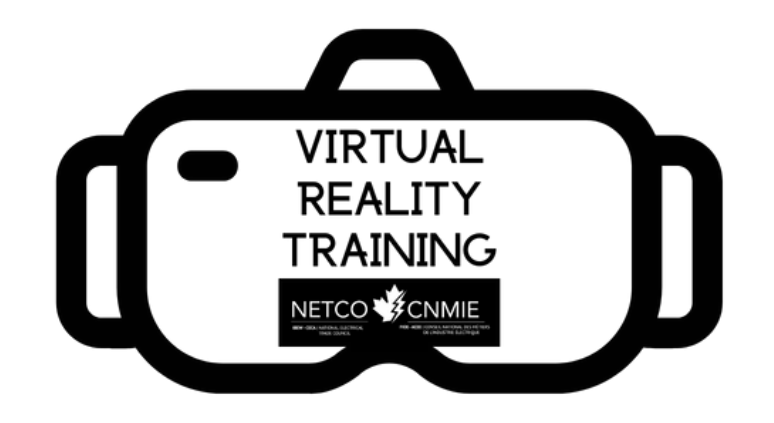

# **Once you complete GUIDED mode OR TEST MODE return to the LMS. Step 1, display results, then step 2, Submit Results.**

Your progress will be saved to the LMS and you can continue on to the next lesson following the same steps.